#### 注釈表の編集方法です。

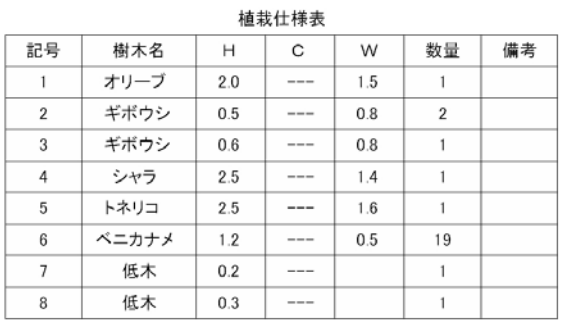

# 植栽什様表

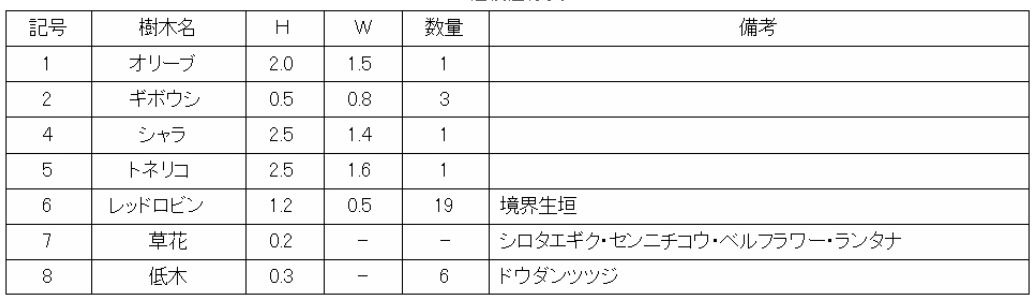

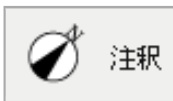

レイヤは「注釈」

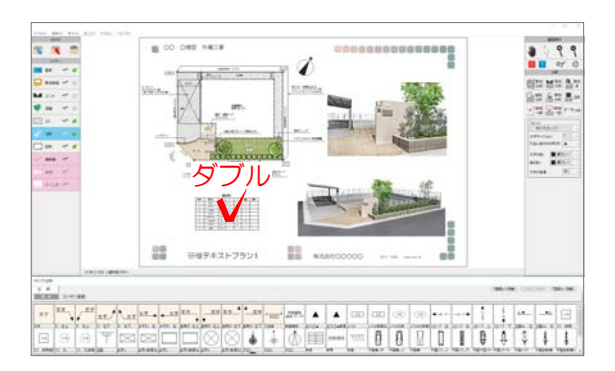

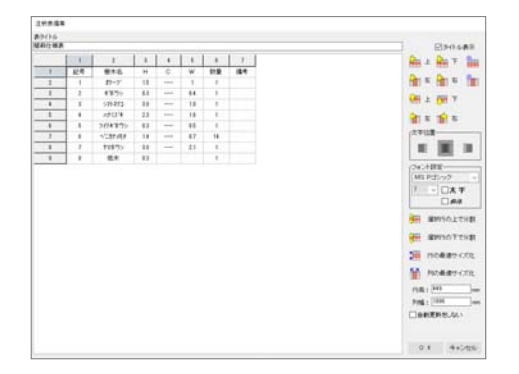

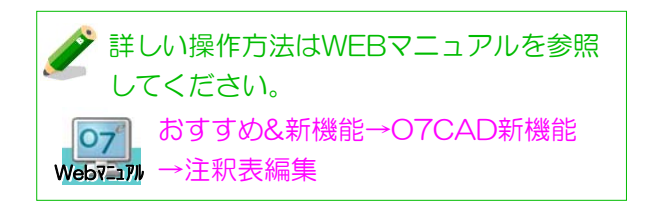

## 1 表の編集

### 表の内容を編集します。

1 注釈レイヤで編集したい表をダブルクリ ックします。

表の編集画面が表示されます。

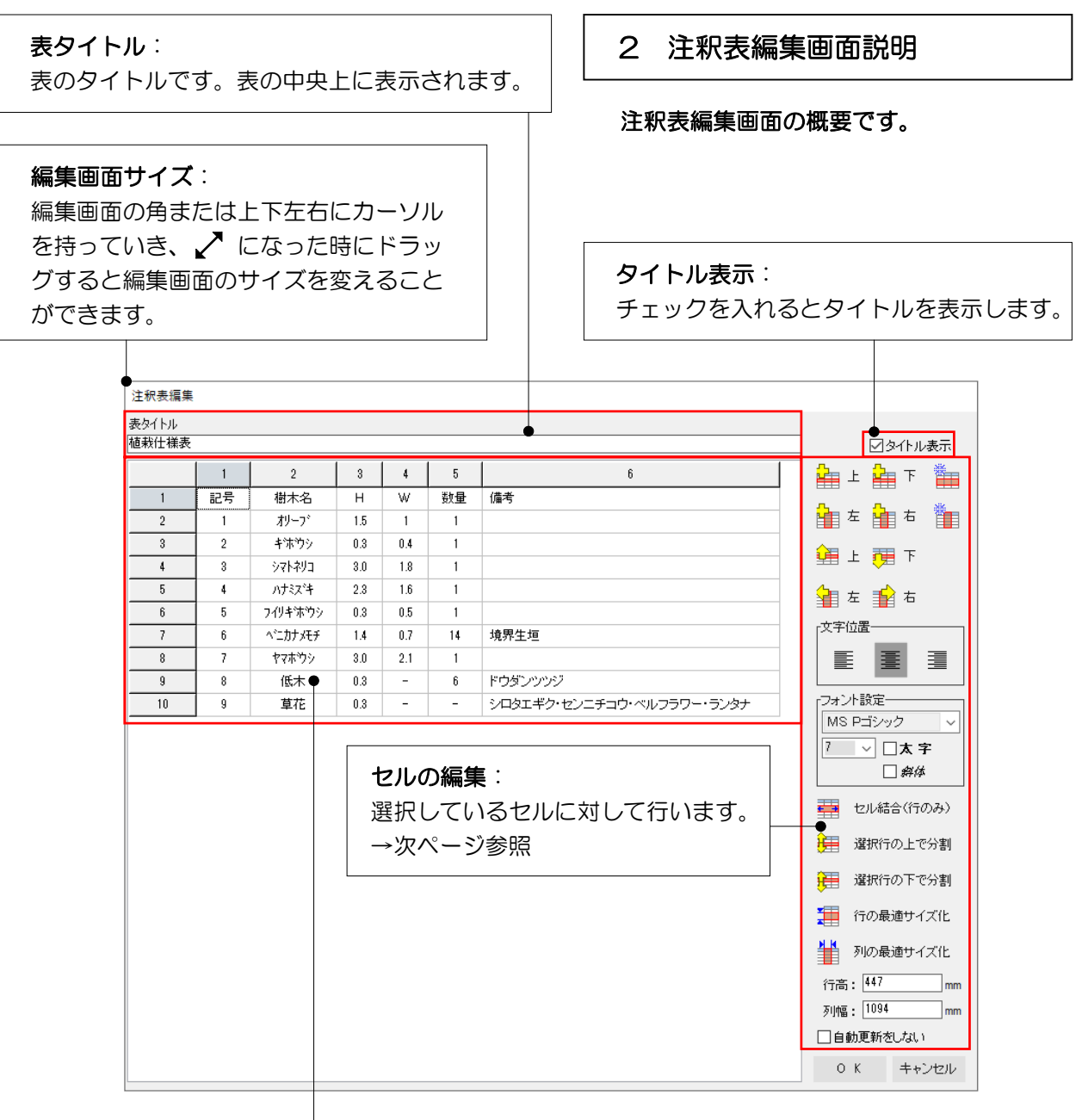

#### 表: セルをダブルクリックして右図の状態になったら ─ダブル──<br>*ベ*ニ対<del>⁄</del>メ | ||■ ベニカナメ 文字の修正ができます。文字を入力、確定した後  $\overline{m}$  .  $\pm$ にEnterキーを押します。 セル内で改行したい場合はAltキーを押しながらEnterキー押します。 行幅(横)はカーソルが + の時、ドラッグで調整ができます。 3 列の間にカーソルを合わせます。  $\begin{array}{c|c|c|c|c} 1 & 1 & 2 \\ \hline \hline \end{array}$ 列幅(縦)はカーソルが + の時、ドラッグで調整ができます。  $\frac{1}{2}$ 記号 ・樹木 行の間にカーソルを合わせます。  $\overline{1}$  $\frac{1}{2}$

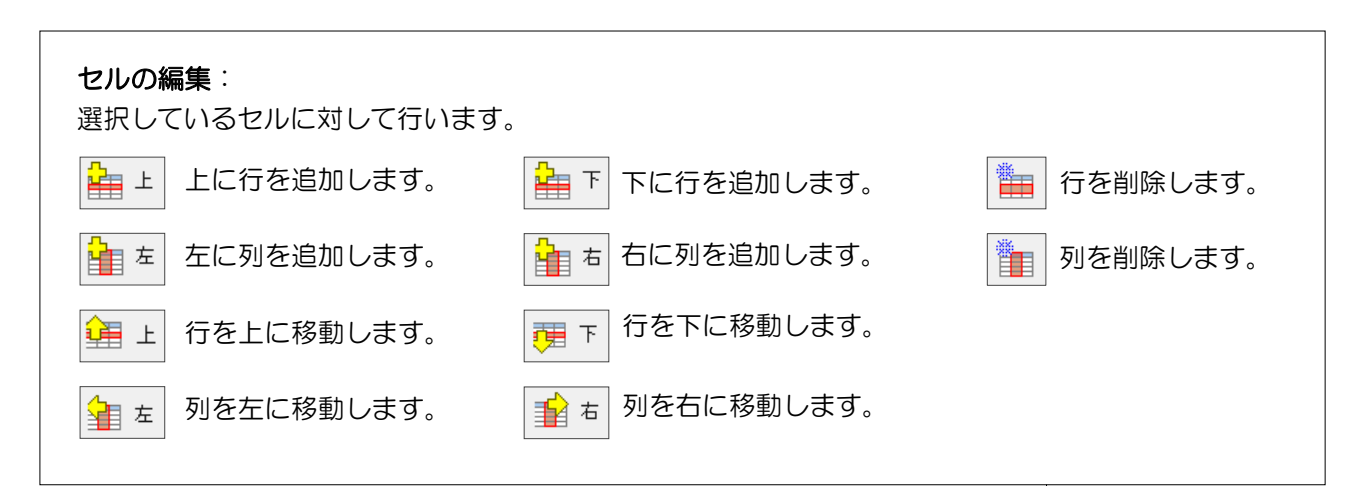

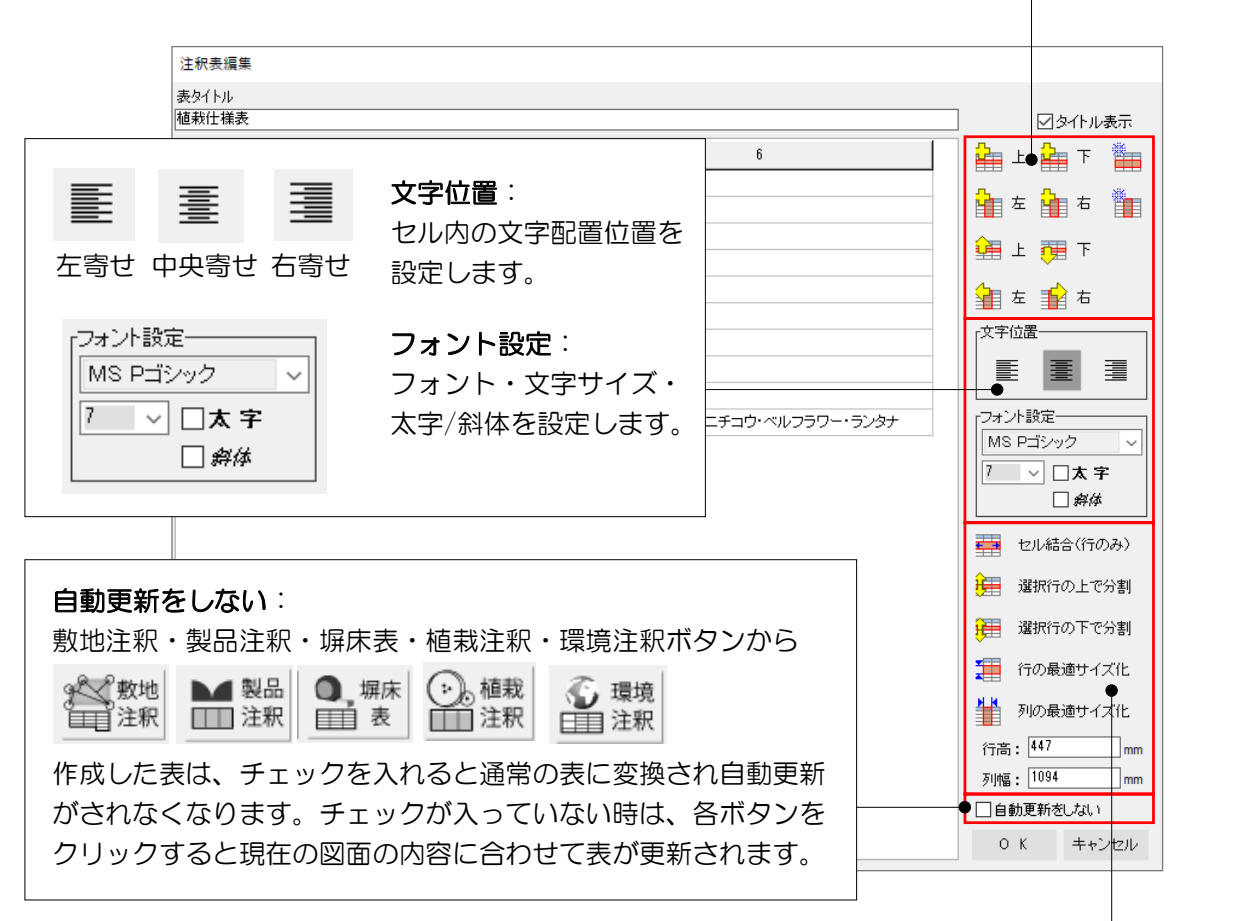

## セルの編集:

選択しているセルに対して行います。

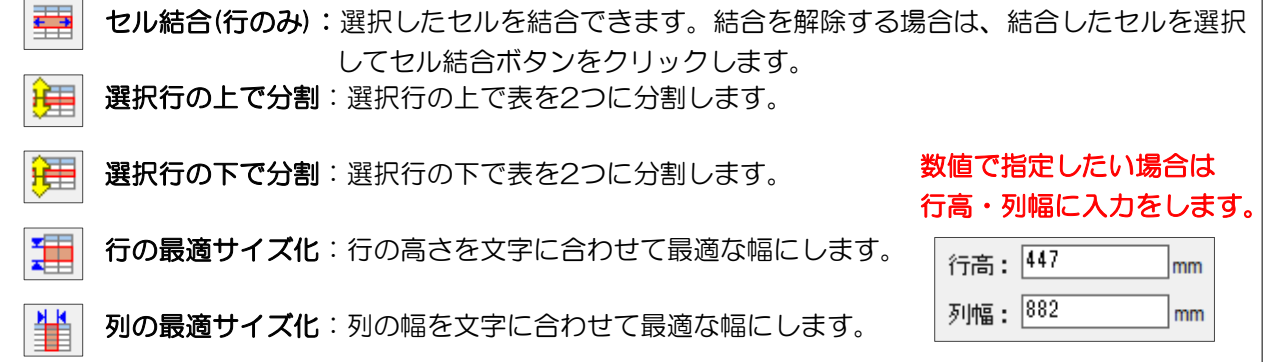